#### **INFORMATION**

Sehen Sie jederzeit aktuelle Vertragsdaten und Dokumente online ein, ebenso aktuelle Nachrichten und Termine.

Sie können UWS **online** entweder via App nutzen oder in Ihrem Internet-Browser aufrufen. Die Inhalte und Services sind gleich, egal mit welchem Gerät (Smartphone, Tablet, Laptop etc.) Sie darauf zugreifen. Registrieren müssen Sie sich nur einmal – die Registrierung gilt gleichermaßen für App und Portal.

#### **SERVICE**

Ändern Sie persönliche Daten und drucken Sie Formulare wie Mietbescheinigungen selbst aus, wann immer Sie es möchten oder benötigen.

# **365 TAGE IM JAHR – 24 STUNDEN** |||||||||||||||||||<sup>|</sup>||||||||||||||||||||||||||||||||||||<sup>|</sup> <sup>|</sup><sup>|</sup> <sup>|</sup><sup>|</sup> <sup>|</sup><sup>|</sup> <sup>|</sup><sup>|</sup> **n/ng** Support

**ANLEITUNG & REGISTRIERUNG** 

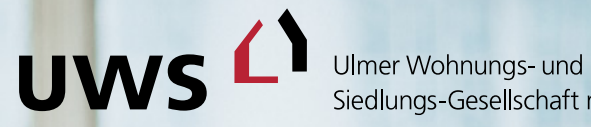

#### **Melden Sie sich bei UWS online an und nutzen Sie die Vorteile:**

Siedlungs-Gesellschaft mbH

#### **Ihre Wege zu uns:**

#### **KOMMUNIKATION**

Nehmen Sie rund um die Uhr Kontakt mit uns auf. Wir freuen uns auf Ihre Anfragen und Wünsche.

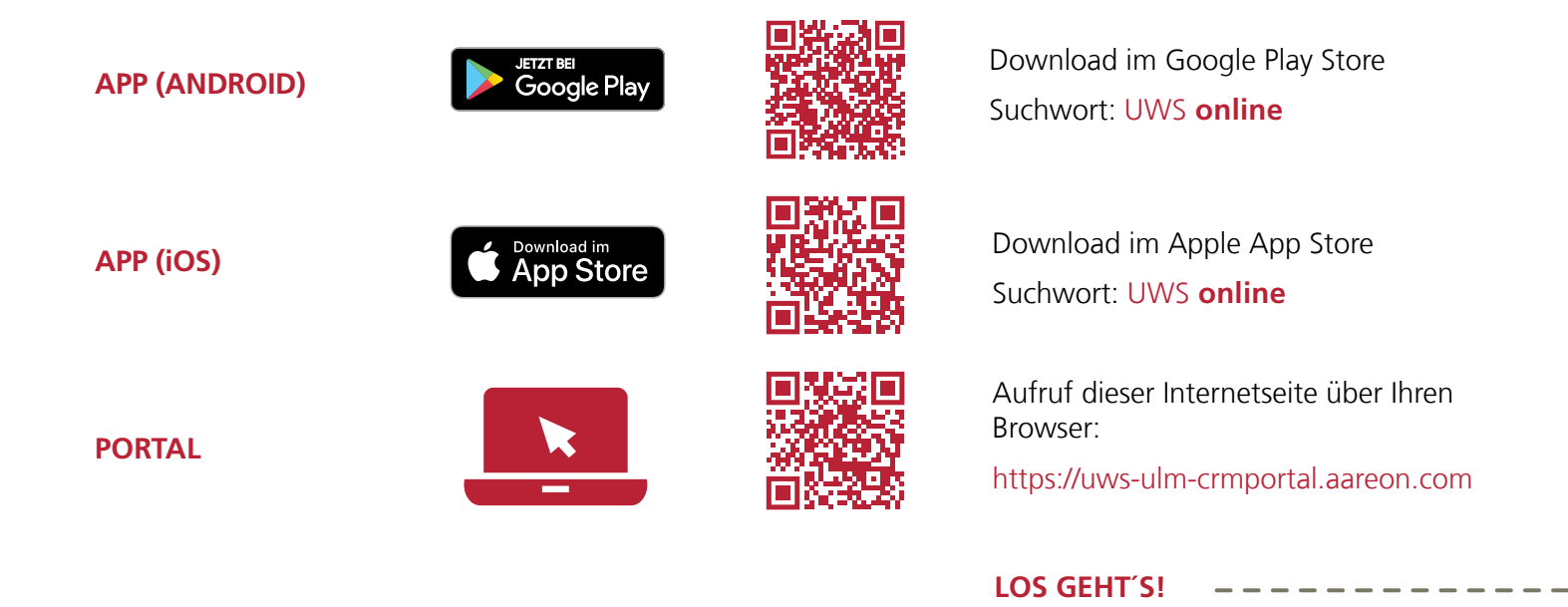

Ulmer Wohnungs- und Siedlungs-Gesellschaft mbH | Neue Straße 100 | 89073 Ulm | www.uws-ulm.de | online@uws-ulm.de

## **LEICHTER ERREICHBAR**

||— — — — |||

||— — — ||

#### **SCHRITT 1 Aufruf der Anmeldemaske**

Nutzen Sie den von Ihnen ausgewählten QR-Code oder Link von der Vorderseite des Flyers, um den Download und die Installation der App durchzuführen bzw. die Anmeldeseite aufzurufen.

Klicken Sie anschließend auf der Anmeldemaske auf Registrieren, um im Registrierungsprozess fortzufahren.

## **SCHRITT 3**

#### **Aktivierung des Kontos**

Nach erfolgreichem Abschluss von Schritt 2 erhalten Sie eine E-Mail zur Bestätigung Ihrer Registrierung an die in Schritt 2 angegebene E-Mail-Adresse. Sollte dies nicht innerhalb kurzer Zeit der Fall sein, prüfen Sie bitte, ob die E-Mail in Ihrem Spam-Ordner abgelegt wurde.

### **SCHRITT 4**

#### **Ihr Konto wurde aktiviert**

Anschließend können Sie sich direkt über jedes Ihrer Geräte in UWS **online** anmelden.

Nutzen Sie dazu Ihre E-Mail Adresse als Benutzernamen und Ihr selbst festgelegtes Passwort. Dann stehen Ihnen alle Vorteile von UWS **online** rund um die Uhr zur Verfügung.

#### **Aktivierung für UWS online (App)**

Die E-Mail enthält einen Aktivierungscode. Bitte kopieren Sie diesen in die Zwischenablage. Gehen Sie nun zurück in die App, fügen Sie den Code im entsprechenden Feld ein und bestätigen Sie Ihre Eingabe, um die Registrierung abzuschließen.

#### Schritt für Schritt zur Registrierung

#### UWS **online**

## **SCHRITT 2**

#### **Ausfüllen der Registrierungsmaske**

Die Registrierungsnummer finden Sie in Ihrer Begrüßungsinformation. Bitte füllen Sie die Pflichtfelder Nachname und E-Mail-Adresse aus und wählen Sie Ihr eigenes, sicheres Passwort gemäß den angezeigten Kriterien.

Bestätigen Sie durch Anklicken der entsprechenden Kästchen die Kenntnisnahme der Allgemeinen Geschäftsbedingungen und der Datenschutzerklärung. Bitte stimmen Sie auch dem elektronischen Dokumentenerhalt zu. Zum Lesen der Dokumente nutzen Sie bitte den jeweiligen Link.

Klicken Sie auf Registrieren, um den Vorgang abzuschließen.

Wir wünschen Ihnen viel Spaß bei der Nutzung!

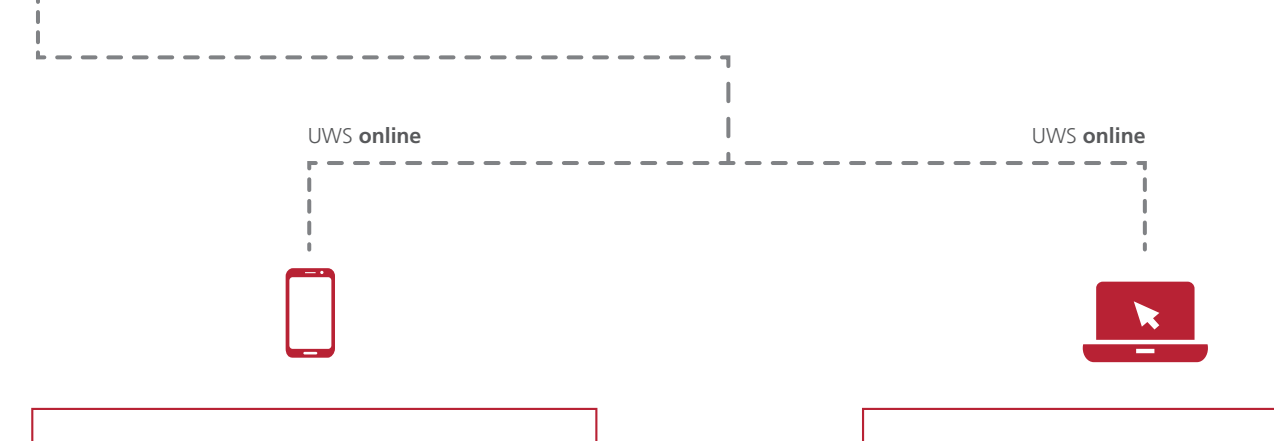

Sie haben Post.

□ Ich stim

Geschafft!

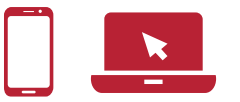

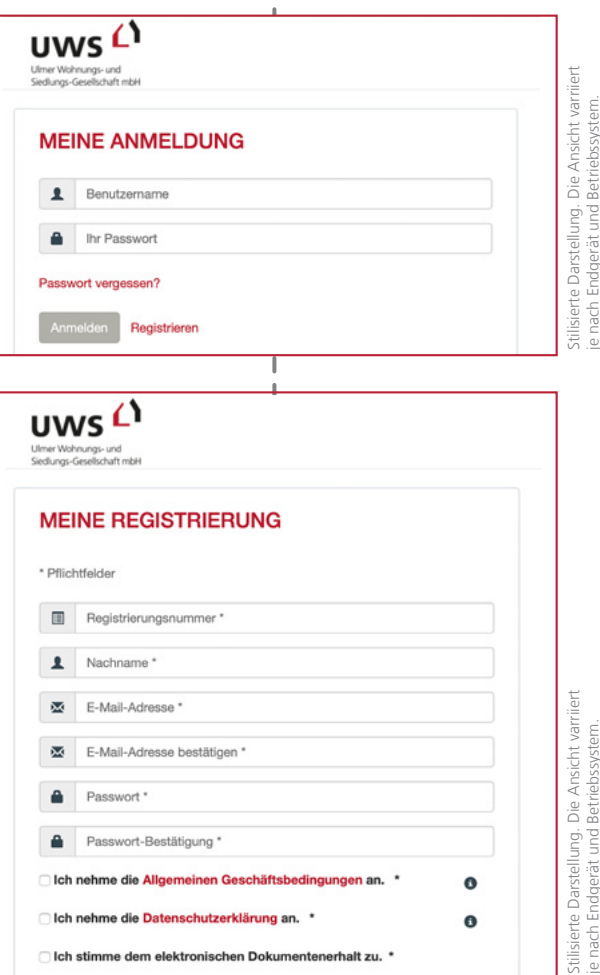

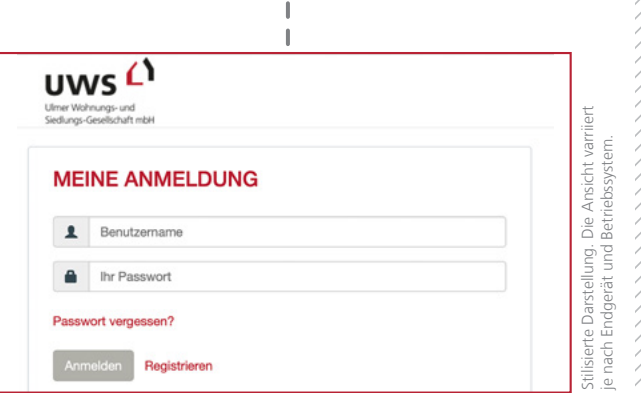

#### **Aktivierung für UWS online (Portal)**

Durch Anklicken des Aktivierungslinks in der E-Mail schließen Sie den Registrierungsvorgang ab.